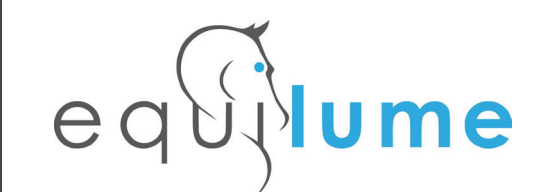

# STABLE LIGHT MANUAL Getting Started

# **ATTENTION ABOUT CONTROLLER IDS**

!!! ATTENTION !!! If this is the only Controller on site. leave the ID as 1. If you have multiple controllers, please set a unique Controller ID for each one

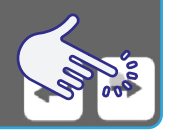

On the GETTING STARTED screen tap  $\bigoplus$ , you will progress to the ATTENTION ABOUT CONTROLLER IDS screen, Read information on the screen then tap  $\rightarrow$ 

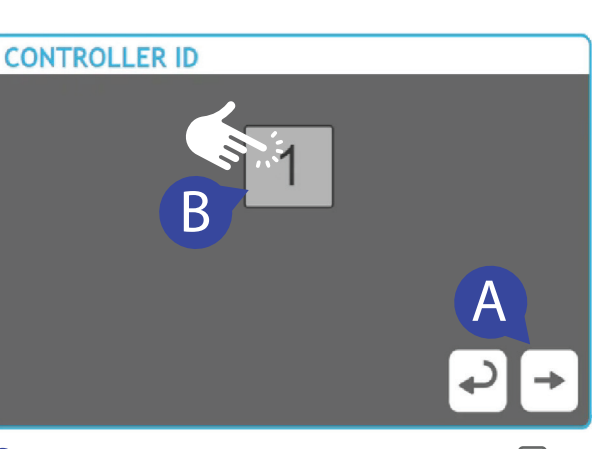

A If this is the only controller on site, leave the ID as 1,  $\tan \rightarrow$ . **B** If you have multiple controllers, set a unique Controller ID by tapping on the icon displaying number 1.

A new screen with a numeric keypad will open for option B.

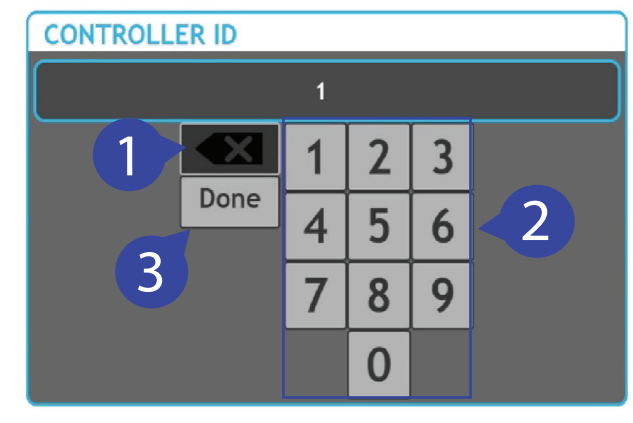

- **1** Tap the icon "X" to delete displayed number 1.
- 2 Use the keypad to select your unique ID number. Use "X" if you want to delete your selection (see step 1).
- **3** Tap the Done button when finished. The CONTROLLER ID screen will now display your ID, tap  $\rightarrow$ . The Controller ID is now set, tap  $\Box$ .

# 2 WIFI SETTINGS Ū **SET** WIFI  $\overline{\mathbf{N}}$

1 CONTROLLER ID

CONTROLLER

 $\overline{\mathbf{H}}$ 

 $\triangle$ 

**1**

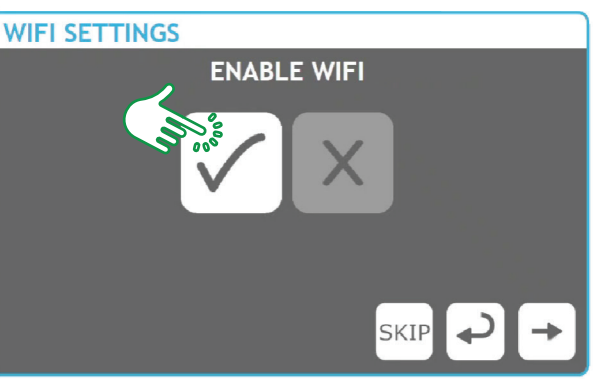

On the WIFI SETTINGS screen to disable Wifi tap  $\boxed{\times}$  and  $\boxed{\rightarrow}$  or tap the SKIP button. To enable WiFi tap  $\sqrt{\ }$  then  $\rightarrow$ You are on the WIFI NAME (SSID) screen. The available Wifi networks will appear, including phone hotspots if activated. Use  $\bigtriangledown$  and  $\bigtriangledown$ to find your Wifi network. Select the network  $\blacktriangleright$  and tap  $\blacktriangleright$ . The WiFi settings screen allows you to enable or disable wi depending on whether there is an available wifi connection.

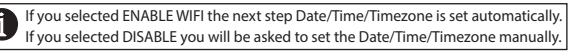

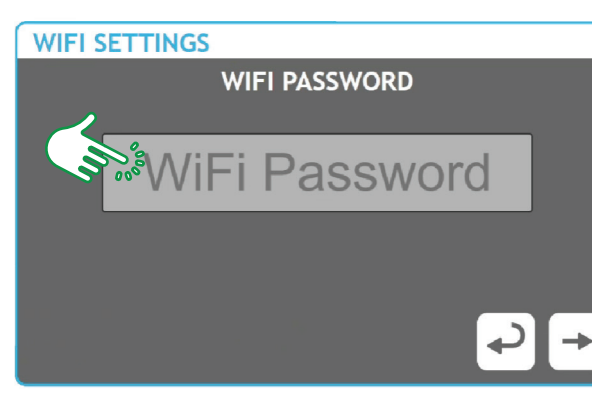

To set your WiFi password, tap the "WiFi Password Box ". The WIFI PASSWORD screen will open displaying a keyboard.

### Keyboard:

 $\blacktriangleright$  Shift - keyboard letters will be changed to capital letters, tap again to go back to the previous display.

 $\blacktriangleright$  123 - letters will be changed to numbers, tap again to go back to the previous display.

# **WIFI PASSWORD**

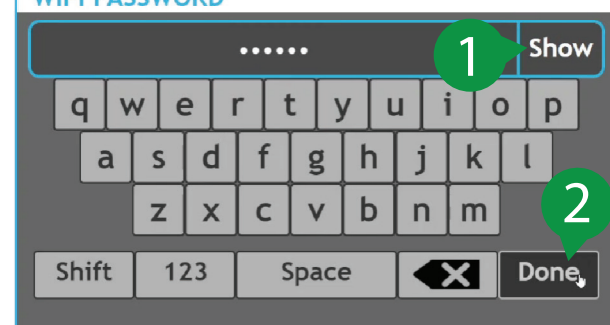

Enter your WiFi password.

- 1 Tap Show button to reveal the password.
- 2 Press Done button when finished.

The WIFI SETTINGS screen will display your password (hidden),

 $tan \rightarrow$ . "The WIFI settings set successfully",  $tan \rightarrow$ .

You will now be redirected to section 4. SET PIN.

# **2**

### **DATE/TIME - DATE**

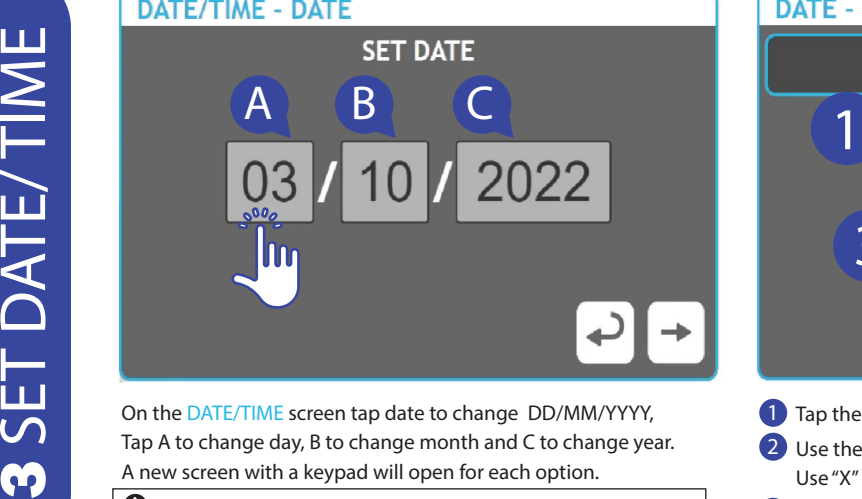

On the DATE/TIME screen tap date to change DD/MM/YYYY, Tap A to change day, B to change month and C to change year.

If you selected disable WiFi you will be asked to set the Date/Time/Timezone manually.

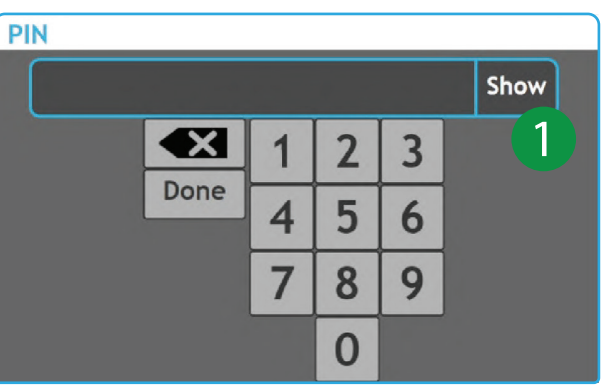

To set your PIN, tap '0000' on the SET PIN screen. The PIN screen will open displaying a keypad. Use the keypad to select your PIN and tap the Done button. If you want to delete your selection tap "X". If you want to see the PIN tap Show

### **DATE - DAY**

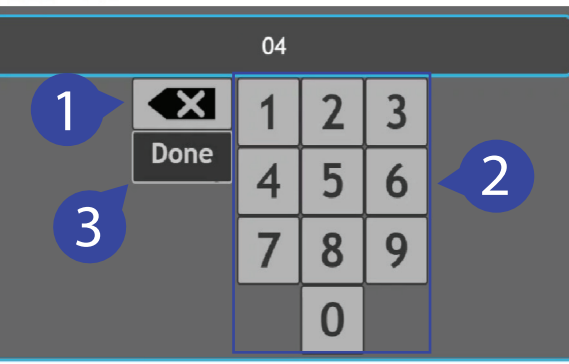

- 1 Tap the icon "X" to delete displayed number.
- 2 Use the keypad to select "DATE DAY" number. Use "X" if you want to delete your selection (see step 1).
- **3** Tap the Done button when finished.

Repeat the same action for date month and year, then tap  $\rightarrow$ .

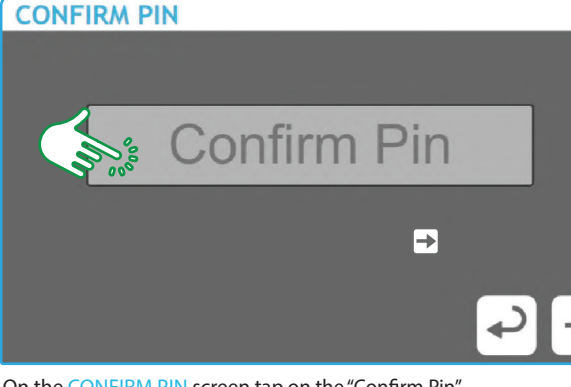

On the CONFIRM PIN screen tap on the "Confirm Pin". Re-enter the Pin again on the keypad and tap the Done button. Your Pin will be displayed on the screen, tap  $\rightarrow$ . The Pin is set, tap  $\rightarrow$ . You will progress to the SELECT SECURITY QUESTION screen.

### **DATE/TIME - TIME**

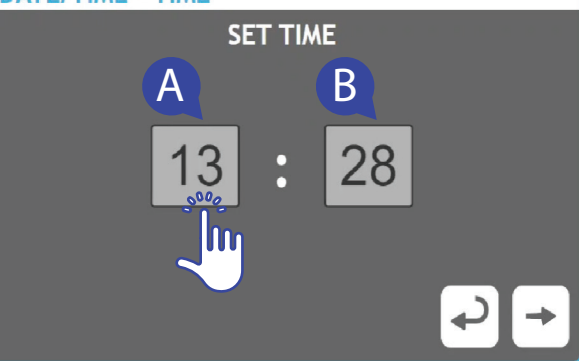

On the DATE/TIME-TIME screen tap  $\overline{A}$  to change hour,  $\overline{B}$  to change minutes. Then  $tan$   $\rightarrow$ . Progress to the next screen TIMEZONE. Navigate through list by using  $\bigoplus$   $\bigoplus$ . Select your timezone from the list by tapping on the name then tap  $\rightarrow$ Date/ Time is set.

## **SELECT SECURITY QUESTION**

What High School did you attend? What is the name of your favourite Pet? What is your mother's maiden name? In which city were you born? What was the make of your first car? What year was your father/mother born?

On the screen select and tap your security question. Then tap  $\rightarrow$ On the ANSWER screen tap on the "Answer box". The keyboard will open. Select your answer and tap on the Done button. Your answer will be displayed on the next screen, tap  $\rightarrow$ . The security Q/A set successfully. Tap  $\rightarrow$ .

The SETUP COMPLETE screen. On-screen message will say "Setup complete. Tap on the OK button and the Controller will reboot to finish applying settings."

# Pairing

4 SET PIN

5ET

 $\blacklozenge$ 

To pair your light(s) to the controller, select Pairing from the Home screen. The Pairing screen displays three options: 1.Pair new light; 2.Edit paired lights; 3.Home. Tap on "Pair new light". If there are lights currently paired with the controller, a list of already paired Stable Lights will appear and begin a countdown timer (5min). If you are pairing lights for the first time, this screen will be empty and the serial numbers of lights will appear when successfully paired. To activate pairing mode on the Stable Light place the magnet near the sensor on the side of the Stable Light beside the green LED light (sensor location is shown on the end cap using a symbol). The Stable Light will flash Red to signify that it is in pairing mode and currently searching for a signal. When the Stable Light is successfully connected the light will illuminate Red for 10 seconds and the Light will appear on the Controller.

# **Programs**

To load a program, select Programs from the Home screen. On the Programs screen, you have two main options: 1. Assign Program.; 2. Programmed List. You can assign a program to one or more lights. To assign a program you must select an individual light by pressing the name on screen or select all lights by selecting the 'select all' icon on the bottom left corner of the screen and tap  $\blacksquare$ . Choose one of the listed programs\*: Circannual, Short day, Long day, Reflect, Custom, Remove, tap  $\blacksquare$ . Set Sunrise Time using the keypad, tap  $\Box$  and enter your Pin, tap  $\Box$ . The screen will display programms summary. Tap  $\blacktriangleright$ , Light(s) programmed successfully.

\*FOR INFORMATION ON PROGRAM SELECTION PLEASE REVIEW THE STABLE LIGHT USER MANUAL.